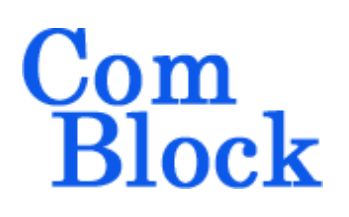

# **COM-1849 TCP STREAM TO 32/64 PARALLEL DIGITAL OUTPUTS**

# *Key Features*

- Converts a TCP stream received over Gigabit Ethernet to 32- or 64-bit digital output samples.
- Electrical format: differential LVDS (32-bit max) or single-ended LVTTL (64-bit max)
- External sampling clock
- User-defined output sample width: 1 through 8 Bytes.
- $\bullet$  Maximum output sampling rate  $>$ (800 Mbits/s / number of output bits), e.g. 100 Msamples/s for 8-bit wide outputs
- Internal TCP server awaits for connection from the TCP client.
- **ComScope** –enabled: key internal signals can be captured in real-time and displayed on host computer.
- Connectorized 3"x 3.5" module for ease of prototyping. Single 5V supply with reverse

voltage and overvoltage protection. Interfaces with 3.3V LVTTL logic.

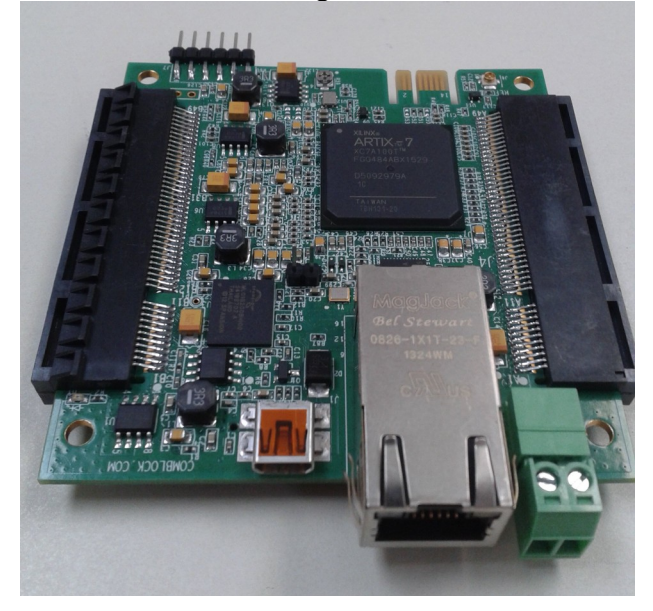

# *Configuration*

An entire ComBlock assembly comprising several ComBlock modules can be monitored and controlled centrally over a single connection with a host computer. Connection types include built-in types:

USB, TCP-IP/LAN

or connections via adjacent ComBlocks

The module configuration is stored in non-volatile memory.

## **Configuration (Basic)**

The easiest way to configure the COM-1849 is to use the **ComBlock Control Center** software (downloadable [here\)](https://comblock.com/download.html). In the **ComBlock Control Center** window detect the ComBlock module(s) by clicking the *Detect* button, next click to highlight the COM-1845 module to be configured, next click the *Settings* button to display the *Settings* window shown below.

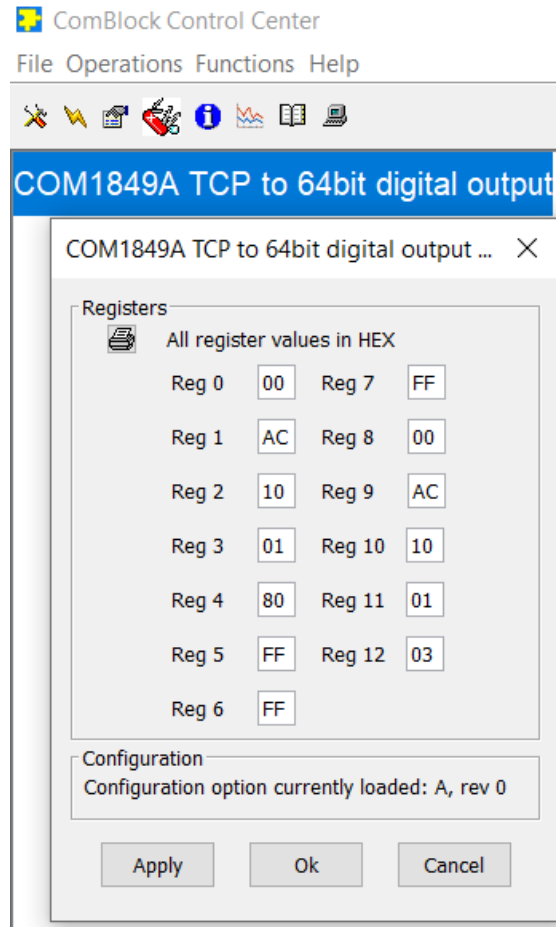

# **Control Registers**

The module configuration parameters are stored in volatile memory.

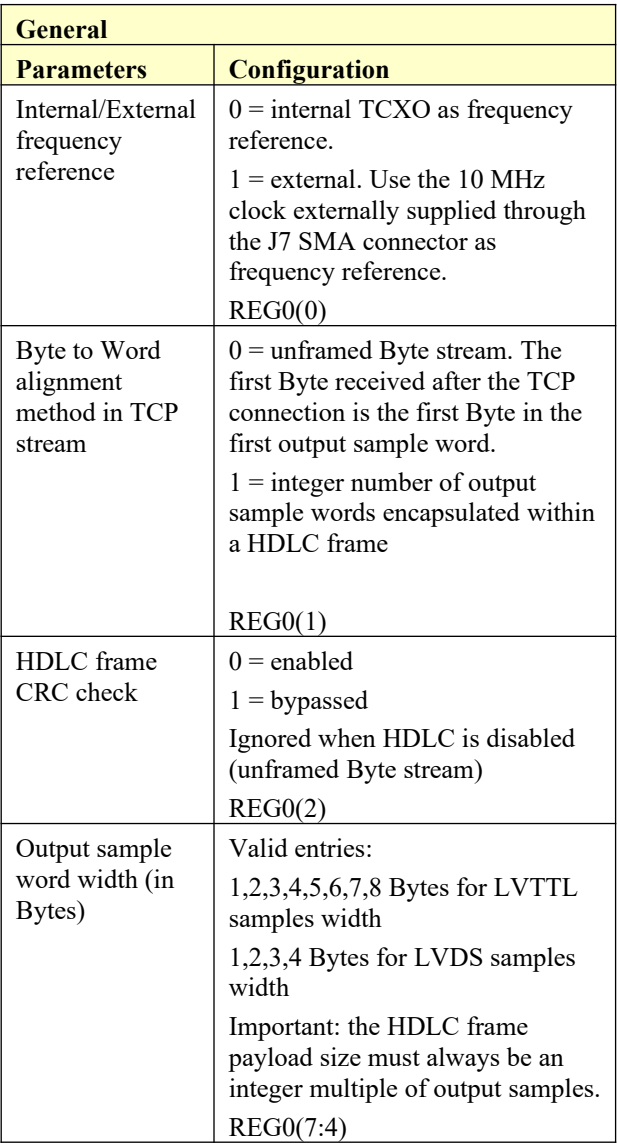

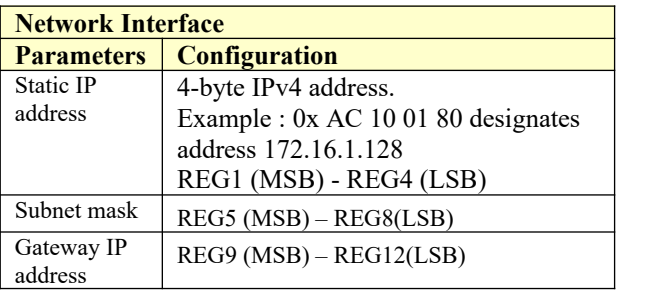

# **Status Registers**

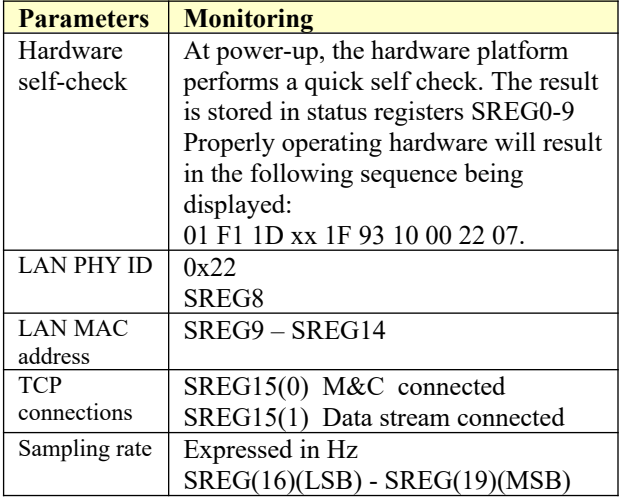

# *Operation*

#### **Prerequisite**

In order to perform the one-time initial configuration, one must first install the ComBlock USB driver. See <https://comblock.com/gettingstarted.html>

### **Network configuration**

The built-in TCP server must be assigned a static address consistent with the user's LAN. This operation is typically done once before connecting the COM-1849 to a different LAN. To that effect, connect the supplied USB cable between a PC and the COM-1849.

In the **ComBlock Control Center** window detect the ComBlock module(s) by clicking the  $\mathcal N$  *Detect* button, next click to highlight the COM-1849 module to be configured, next click the *Settings* button to display the *Settings* window.

Enter the static IP address in control registers REG1-REG4, in hexadecimal using upper case characters. For example AC 10 01 80 designates the address 172.16.1.128

Click on the Apply or OK button. Wait 10 seconds before turning power off.

*Note:* the static address must be consistent with existing LAN, namely:

- same first three address numbers as the PC
- unique fourth address number not already in use over the LAN

### **TCP**

Before sending data over the LAN, the PC (TCP client) must first establish a TCP connection with the COM-1849 (TCP server) at IP port 1024.

Once the TCP connection is established, the PC can send the formatted data stream.

As the TCP protocol includes an end-to-end flowcontrol mechanism, the PC application should try to send data as fast as the TCP connection allows it.

When the application calls the send function to send a data buffer, the send function will return the actual number of Bytes sent.

#### **Stream format**

Output samples data sent over the TCP connection can be carried as an unformatted Byte stream, or encapsulated in a HDLC frame, based on the control register REG1(1) selection.

Byte-wise HDLC conveys the Byte to word alignment information. Each HDLC frame must contain an integer number of samples/words.

The HDLC rules are as follows:

- A HDLC frame is delineated with 0x7E flags at the start and end.
- The frame type is a two byte number appended immediately after the 0x7E opening flag. (meaning TBD)
- A two byte CRC is appended after the information field. CRC is calculated over frame type and information fields only, before byte stuffing. CRC-16 CCITT polynomial is used  $x^{\wedge}16$  +  $x^{\wedge}12 + x^{\wedge}5 + 1$
- Empty frames do not include any CRC or frame type, just two 0x7E markers.
- DATA and CRC fields are stuffed by the following rules 7E hex  $\Rightarrow$  7D 5E hex
	- 7D hex  $\Rightarrow$  7D 5D hex
- Maximum HDLC frame size is 1024 Bytes

#### **Digital Test Points**

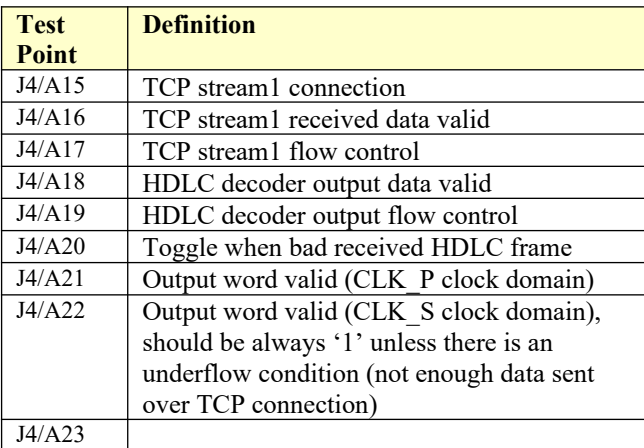

# *Options*

Several interface types are supported through multiple firmware options. All firmware versions can also be downloaded from <http://www.comblock.com/download.html>

Changing the firmware option requires loading the firmware once using the ComBlock control center, then switching between the stored firmware versions The selected firmware option is automatically reloaded at power up or upon software command within 18 seconds

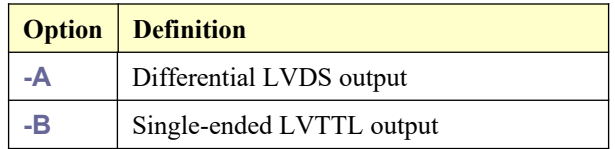

### **Load Software Updates**

From time to time, ComBlock software updates are released.

To manually update the software, highlight the ComBlock and click on the Swiss army knife button.

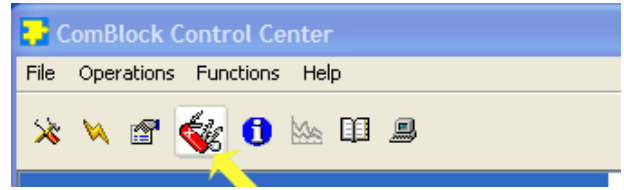

The receiver can store multiple personalities. The list of personalities stored within the ComBlock Flash memory will be shown upon clicking on the Swiss army knife button.

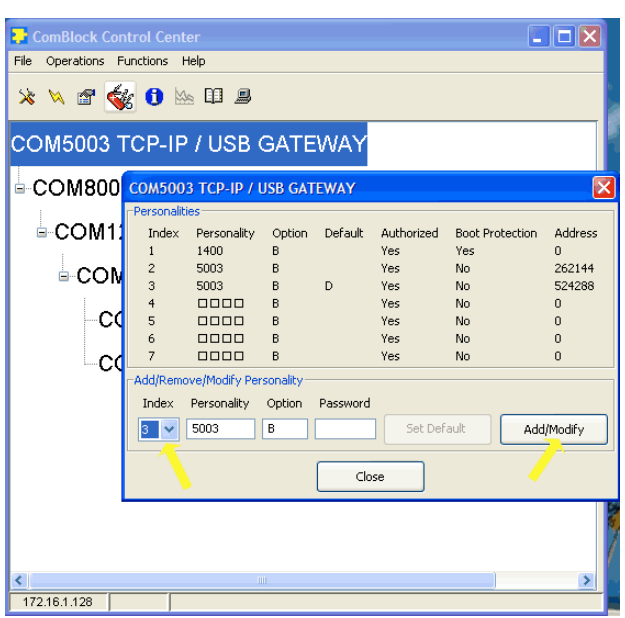

The default personality loaded at power up or after a reboot is identified by a 'D' in the Default column. Any unprotected personality can be updated while the Default personality is running. Select the personality index and click on the "Add/Modify" button.

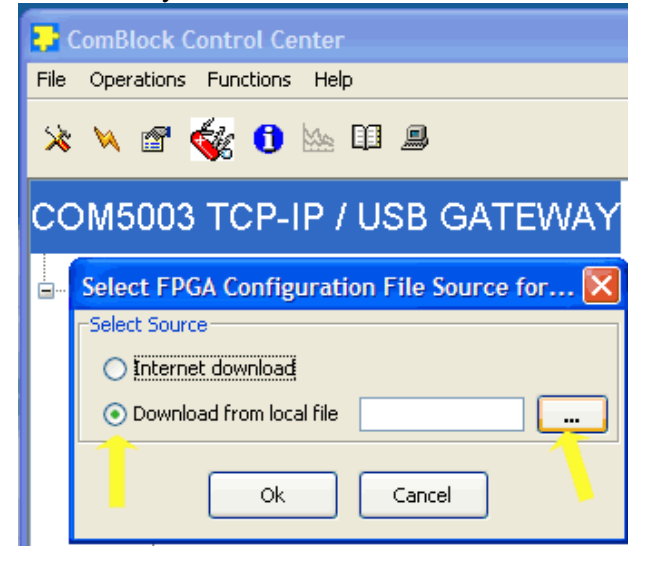

The software configuration files are named with the .bit extension. The bit file can be downloaded via the Internet, from the ComBlock CD or any other local file.

The option and revision for the software currently running within the FPGA are listed at the bottom of the advanced settings window.

#### **Recovery**

This module is protected against corruption by an invalid FPGA configuration file (during firmware upgrade for example) or an invalid user configuration. To recover from such occurrence, connect a jumper in J3 and during power-up. This prevents the FPGA configuration and restore USB communication [LAN communication is restored only if the IP address is known/defined for the personality index selected as default]. Once this is done, the user can safely re-load a valid FPGA configuration file into flash memory using the ComBlock Control Center.

### **UDP Reset**

Port 1029 is open as a UDP receive-only port. This port serves a single purpose: being able to reset the modem (and therefore the TCP-IP connection) gracefully. This feature is intended to remedy a common practical problem: it is a common occurrence for one side of a TCP-IP connection to end abnormally without the other side knowing that the connection is broken (for example when a client 'crashes'). In this case, new connections cannot be established without first closing the previous ones. The problem is particularly acute when the COM-1849 is at a remote location.

The command "@001RST<CR><LF>" sent as a UDP packet to this port will reset all TCP-IP connections within the COM-1849.

TCP-IP connections can also be cleared remotely from the ComBlock Control Center as illustrated below:

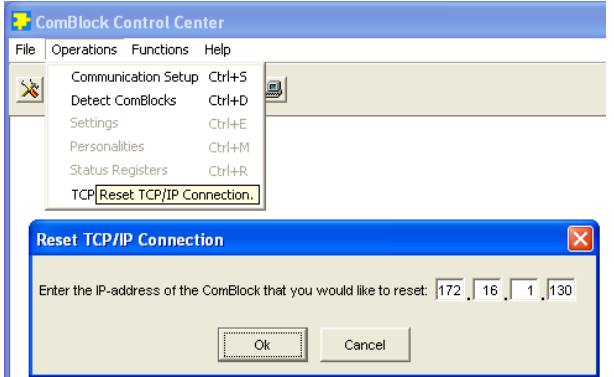

# *VHDL code*

The FPGA code is written in VHDL. It does not use any IP core or third-party software.

It occupies the following FPGA resources:

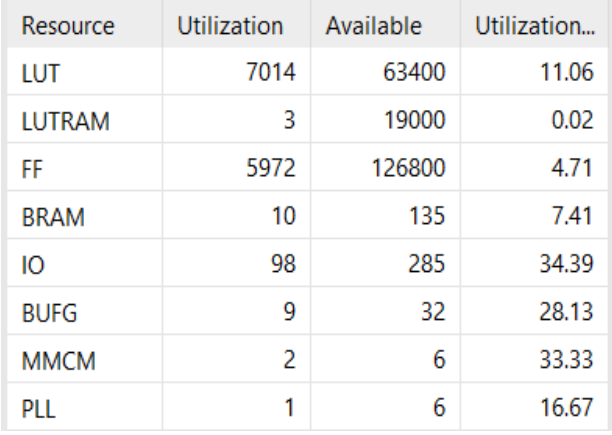

#### **Operating input voltage range**

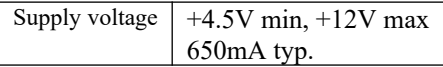

#### **Absolute Maximum Ratings**

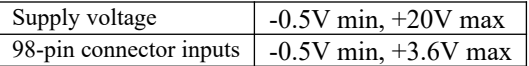

#### **Important:**

**The I/O signals connected directly to the FPGA are NOT 5V tolerant!**

# *Mechanical Interface*

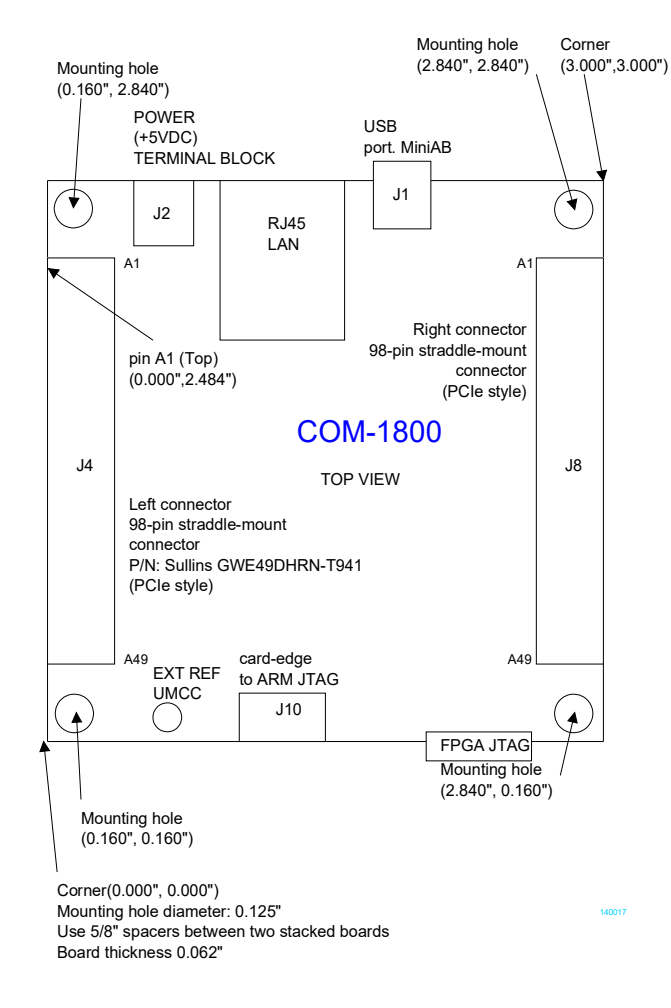

## *Schematics*

The board schematics are available on-line at [http://comblock.com/download/com\\_1800schematics.pdf](http://comblock.com/download/com_1800schematics.pdf)

## *Pinout*

#### **USB**

The USB port is equipped with mini type AB connectors.  $(G = GND)$ . The COM-1849 acts as a USB device.

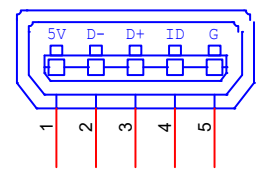

## **Right Connector J8**

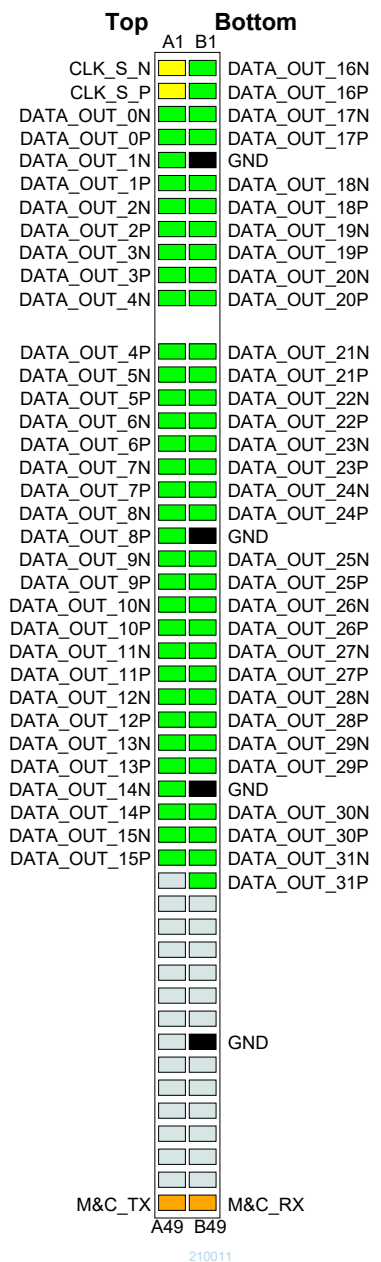

LVDS output samples (**-A** firmware option)

#### **Right Connector J8**

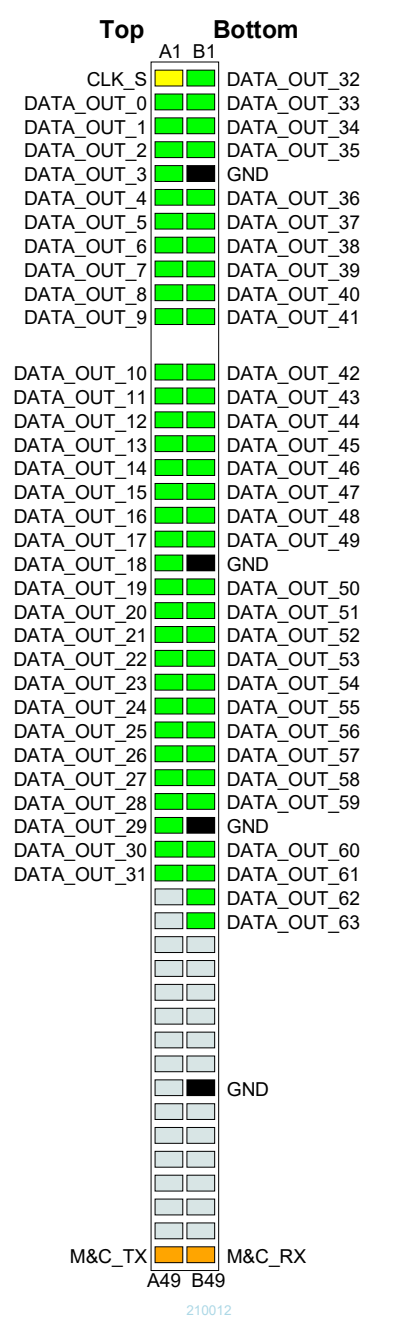

LVTTL output samples (**-B** firmware option)

#### **Configuration Management**

This specification is to be used in conjunction with VHDL software revision 1 and ComBlock control center revision 3.13g and above.

It is possible to read back the option and version of the FPGA configuration currently active. Using the ComBlock Control Center, highlight the COM-1849 module, then go to the advanced settings. The option and version are listed at the bottom of the configuration panel.

For the latest data sheet, please refer to the **ComBlock** web site:<http://www.comblock.com/download/com1849.pdf>. These specifications are subject to change without notice.

For an up-to-date list of **ComBlock** modules, please refer to [http://www.comblock.com/product\\_list.html](http://www.comblock.com/product_list.html) .

## *ComBlock Ordering Information*

COM-1849 TCP stream to 32/64 parallel digital outputs converter

ECCN: EAR99

MSS • 845 Quince Orchard Boulevard Ste N• Gaithersburg, Maryland 20878-1676 • U.S.A. Telephone: (240) 631-1111 E-mail: sales@comblock.com